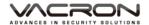

# FULL HD Vehicle Video Recorder User Manual

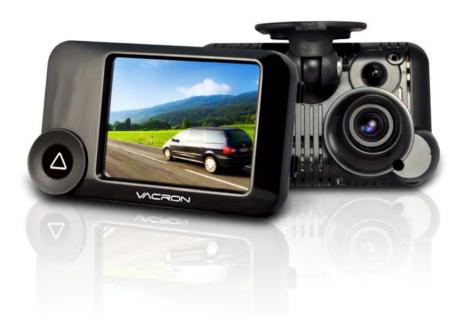

2013 JUL V1.1

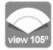

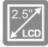

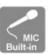

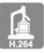

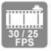

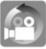

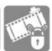

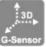

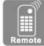

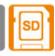

optional

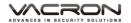

# **Safety Precautions**

Please Take and review some testing videos initially to make sure the images were recorded correctly.

Please note that manufacturer, its subsidiaries and affiliates, and its distributors are not liable for consequential damages arising from any malfunction of main device accessory, including memory device that results in the failure of an image to be recorded or to be recorded in a way that is machine readable.

Before using the product, please ensure that you read the safety precautions described below. Always ensure that the product is used correctly.

- Use only recommended power sources.
- Do not attempt to disassemble, alter or apply heat to the product.
- DO NOT apply multi cigarette lighter adapters-Applying such devices will cause unstable power input to damage the vehicle video recorder.
- Please always make sure all power connectors are fully secured.
- Avoid dropping or subjecting the product to severe impacts.
- To avoid the risk of injury, do not touch the interior of the product if it has been dropped or otherwise damaged.
- Stop using the product immediately if it emits smoke, a strange smell, or otherwise behaves abnormally.
- Do not use organic solvents such as alcohol, benzene, or thinner to clean the product.
- Do not let the product come into contact with water (e.g. sea water) or other liquids.
- Do not allow liquids or foreign objects to enter the VVR.
- Do not place the VVR near or in direct flame.
- Do not handle the power cord with wet hands.
- Do not use the equipment in a manner that exceeds the rated capacity of the electrical outlet or wiring accessories.
- Do not use if the power cord or plug are damaged, or not fully plugged into the outlet.
- Do not allow dirt or metal objects (such as pins or keys) to contact the terminals or plug.

Avoid using, placing or storing the product in the humid or dusty areas.

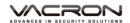

# Index

| A. | Feature Description                                        |                                               |   |  |  |
|----|------------------------------------------------------------|-----------------------------------------------|---|--|--|
| B. | Specification                                              |                                               |   |  |  |
| C. | Accessories                                                |                                               |   |  |  |
| D. | Sche                                                       | Schematic Diagram of The Installation Steps 3 |   |  |  |
| E. | Product Function Introduction                              |                                               |   |  |  |
| F. | SD Card Installation                                       |                                               |   |  |  |
| G. | Remote Controller Description7                             |                                               |   |  |  |
| Н. | OSD Menu function                                          |                                               |   |  |  |
| I. | Recording / Stop Recording                                 |                                               |   |  |  |
| J. | VACRON Viewer Player                                       |                                               |   |  |  |
|    | 1.                                                         | Operation icon introduction                   | 9 |  |  |
|    | 2.                                                         | Capture10                                     | ) |  |  |
|    | 3.                                                         | Configuration10                               | ) |  |  |
|    | 4.                                                         | File backup12                                 | 2 |  |  |
|    | 5.                                                         | Play back14                                   | 4 |  |  |
|    | 6.                                                         | Play BAR14                                    | 4 |  |  |
|    | 7.                                                         | Play speed14                                  | 4 |  |  |
|    | 8.                                                         | Volume control                                | 1 |  |  |
|    | 9.                                                         | G-SENSOR                                      | 5 |  |  |
|    | 10.                                                        | Format: Format memory card/Langue setting 15  | 5 |  |  |
| K. | Record Time Estimation                                     |                                               |   |  |  |
| L. | Appendix: The Indication of Bright and Dark Spot of LCD 18 |                                               |   |  |  |

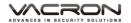

#### A. Feature Description

- Full HD Real-time recorder (H.264 compression technology).
- 105° Wide-angle CMOS Lens.
- 2.5"TFT LCD.
- Record video with sound inside and outside the car.
- Compatible with SDHC Card up to 32GB.
- Loop recording / on start recording.
- Emergency recording, file save to separate area to prevent overwritten.
- Built-in G-Sensor, auto recording accident footage.
- Made in Taiwan, Provide 3 year's product guarantee the longest duration time in the Car black box community.

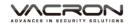

# **B.** Specification

| Items             | Description                                                                                   |
|-------------------|-----------------------------------------------------------------------------------------------|
| Sensor            | CMOS                                                                                          |
| View Angle        | 105° Wide-angle                                                                               |
| Resolution        | NTSC 30fps / PAL 25fps                                                                        |
| V/A               | DC5V±5% / 1A                                                                                  |
| Operating tmp.    | -10°C ~ +60°C                                                                                 |
| Display           | 2.5" TFT LCD                                                                                  |
| Storage           | 4GB SDHC Card or above (Recommend  SanDisk or Transcend Class 10 or above)                    |
| Recording way     | On start auto recording, stop recording when power off                                        |
| Recording content | Date/Time/Image/Sound/G-Sensor data)                                                          |
| Storage Format    | Special format, playing on LCD screen with remote control. Or specific Player bundled.        |
| Audio Input       | Built-in microphone                                                                           |
| Time setting      | Built-in permanent calendar with adjustable function through remote control or bundled Player |
| G-Sensor          | Built-in 3D G-Sensor                                                                          |

## C. Accessories

■ Standard Adapter / IR remote control / Software CD / Bracket / 3M sticker

■ Optional 4G / 8G / 16G / 32G Class10 or above SDHC Card

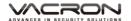

## D. Schematic Diagram of The Installation Steps

1. To install the device on the windshield by "Stick-Holder" Type

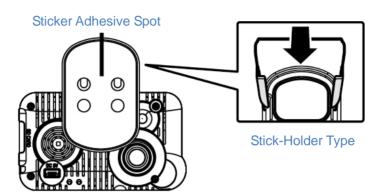

- 2. The best position to install the device on the windshield
- 3. To adjust the recording angle properly

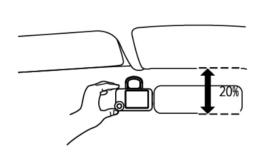

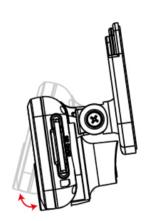

4. Plug in DC5V Power Supply

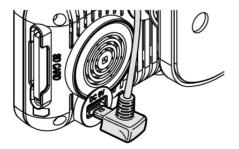

5. Plug in the Cigarette Charger

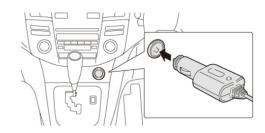

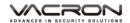

#### 6. VVR installation

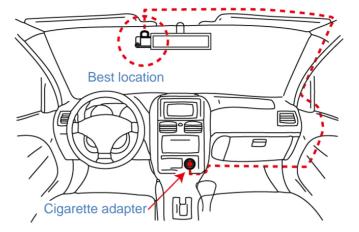

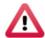

## **Notice**

- (1). This device should be installed in the area where the windshield will be able to be cleaned.
- (2). Formatting SD card on the device before beginning to use.
- (3). Set time zone and timing on OSD.
- (4). NTSC or PAL setting through OSD.

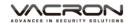

# **E. Product Function Introduction**

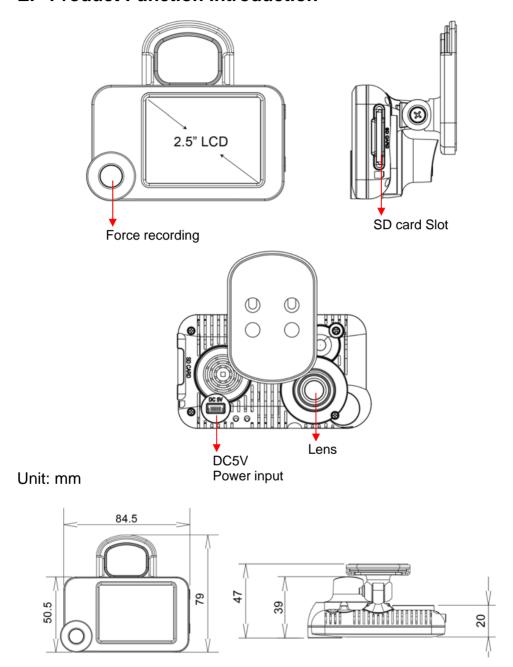

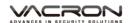

#### F. SD Card Installation

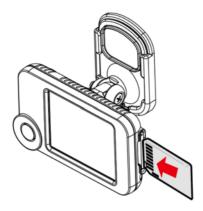

(1). Format memory card; please refer to the other chapter "Formatting memory card" for more detail.

Remark: Memory Card is optional

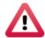

# Warning

- (1). Recommend Memory Card "SanDisk" or "Transcend" Class 10 or above. (Minimum of 4GB)
- (2). If the memory card is not formatted by our exclusive player, the device will automatically erase all the data inside of the memory card after inserting it, start recording at default setting.
- (3). Please don't convert Micro SD to SD card to begin recording, to avoid the damage during recording.
- (4). Since memory cards have the writing endurance situation, we recommend to inspect the memory card and use pc for playback regularly, to ensure that the memory card can read and write

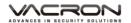

# **G.** Remote Controller Description

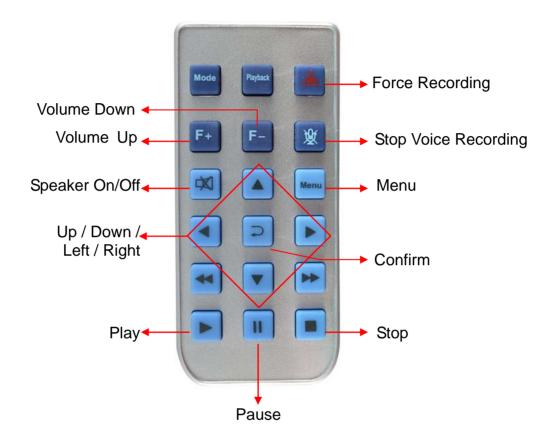

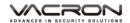

#### H. OSD Menu function

In Live view screen press will popup OSD operation menu as follows:

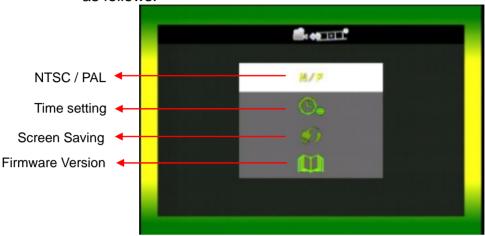

- 1. Video Type :Click To choose NTSC /Pal
- 2. Time setting: Click uto adjust clock
- 3. Screen Saving: Click to setup the delay time of screen off.
- 4. Firmware Version: Show Firmware Version

## I. Recording / Stop Recording

#### 1. Power On/Recording

When car power on, the device start up automatically. Please wait for 30 Sec. to start recording.

#### 2. Power Off/Stop recording

When the car power off, the device will stop to record video and sound. You can take off the memory card and insert to computer to view the video.

#### 3. Indication

Red light Blinking when recording. (Emergency recording blinking fast)

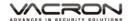

# J. VACRON Viewer Player

★This player needs DirectX 9.0 or above installed in your PC.

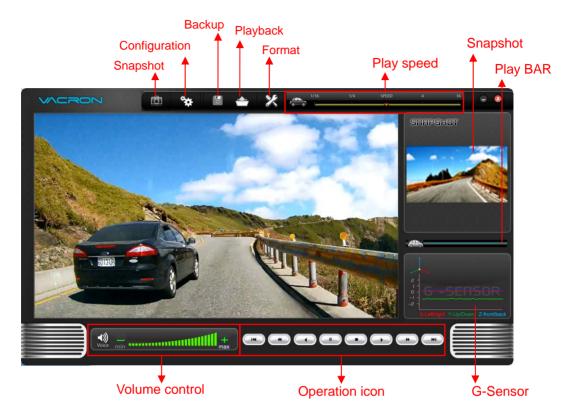

## 1. Operation icon introduction

|     | Back to previous file |
|-----|-----------------------|
|     | Previous image        |
|     | Reward                |
|     | Pause                 |
|     | Stop                  |
|     | Play                  |
|     | Next image            |
| (m) | Next footage          |

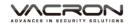

# 2. Capture: Capture the current screen image

You can capture the image when play the footage, click button the capture the image, The following windows will shows, the image you captured is showing on the right side. File saving cdirectory are in /Snapshot folder, and the file type is \*.bmp.

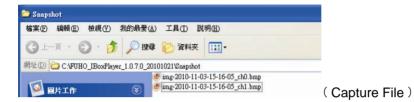

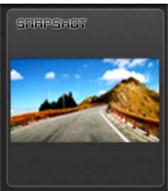

(SNAPSHOT show)

## 3. Configuration : configure default setting

Put the SD Card into Card reader and plug-in the card reader into the USB slot of your PC to format the SD card before the first time to record. Then also need to configure video type and display way, When finish the setting, insert the SD card the vehicle video recorder to start recording.

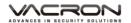

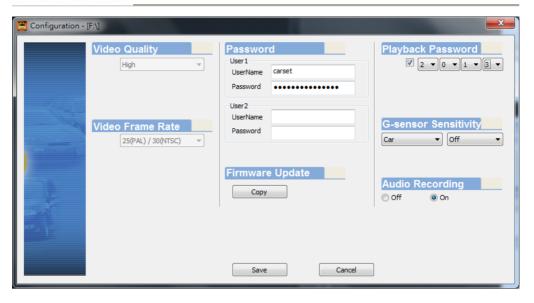

| 1 | Image<br>quality           | Video Quality  High                  | The default quality is high                                                                                                    |
|---|----------------------------|--------------------------------------|----------------------------------------------------------------------------------------------------|
| 2 | fps<br>setting             | Video Frame Rate  25(PAL) / 30(NTSC) | 25(PAL) / 30(NTSC)                                                                                                    |
| 3 | Password                   | Password User1 UserName              | This function can encrypt the SD card to prevent illegal retrieving from others, the password is under 15 character, for example:123456789123456 You will need input password when you playback/configuration/format SD card if you set a password. ★Note: Upper/lower character is different; remember the password is very important. |
| 4 | Password in<br>LCD playing | Playback Password  2 • 0 • 1 • 3 •   | You can setup the password, when playback on the device LCD, you need to unlock the password.                                                                                                    |

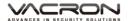

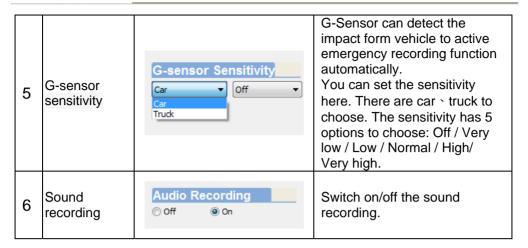

4. File backup: click to choose file save directory.

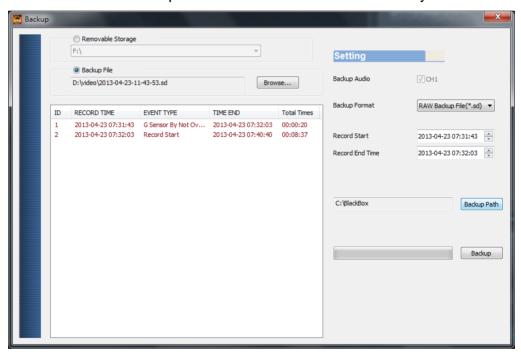

Step1. Choose the source of the memory card.

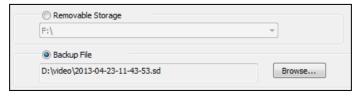

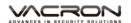

#### Step2. Choose the footage you want to backup.

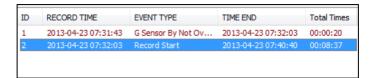

# <u>Step3</u>. Choose the target file format and start and end record time.

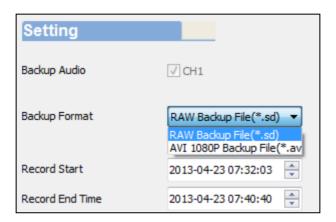

#### File format

(1) Our original file format

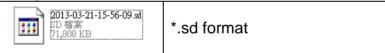

(2)AVI File Backup(\*.avi)

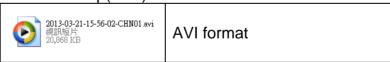

★Note: If you backup with our original format, you can keep the G-SENSOR data, if you backup by AVI format, you will lost G-sensor data (only date/time/image/sound to be save)

Step 4. Set the backup folder: default is C:\BlackBox

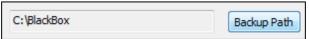

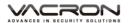

Step 5. Start to backup

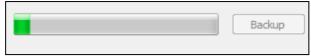

5. Play back: Open file

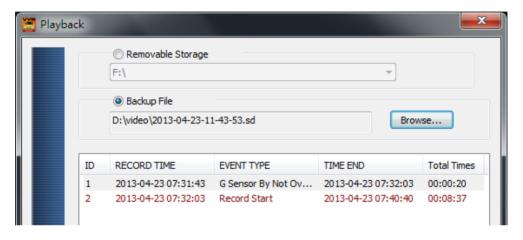

6. Play BAR: You can use Mouse to drag the car icon to move footage location

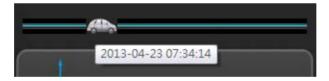

7. Play speed: 2X \ 4X \ 8X \ 16X and quick playback, 1/2X \ 1/4X \ 1/8X \ 1/16X and slow playback.

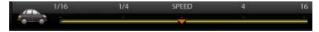

8. Volume control: Click + \ - to adjust volume.

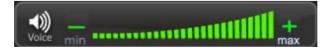

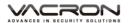

#### 9. G-SENSOR

G-Sensor will detect the impact form the car, and record 1-3 minutes footage automatically. This footage will save to separate area to avoid file overwritten.

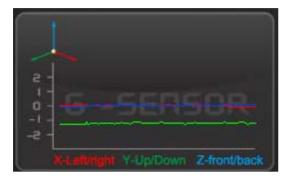

- (1) X: Detect vehicle horizontal change.
- (2) Y: Detect vehicle vertical change.
- (3) Z: Detect vehicle front/back change.
- 10. Format: Format memory card/Langue setting

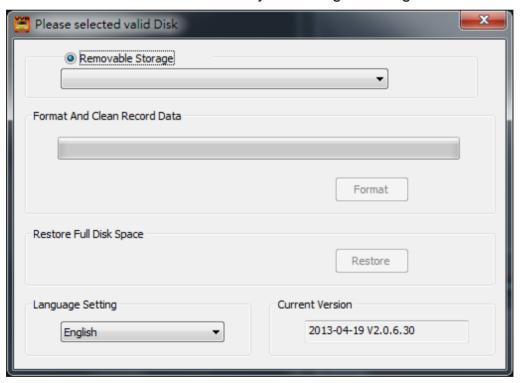

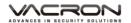

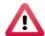

## Warning

- (1). 「Format / Restore」 will clean all the data saved on SD card, Please back up the data before 「Format / Restore」.
- (2). Before Format / Restore SD memory card, please ensure to unlock it first.
- (3). If the card is unlocked but still cannot be formatted, this might be caused by Window Vista / 7 security restrictions. Please run the program as Administrator to prevent from this problem.

#### a \ Format | SD card

When you use the SD card for the very first time or a brand new card, you should format it in order to use it correctly.

#### b \ \ \ Restore \ SD card

When you have backup the recorded files into PC and want to use the SDHC card for other purposes, you have to restore it first so it can be used correctly.

#### c \ Language setting

You can change the display language by yourself. \*Note: Change language will effect after rebooting.

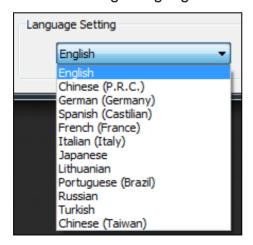

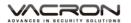

#### d \ Current Version

Version Support VACRON web site <a href="http://vvr.vacron.com">http://vvr.vacron.com</a>

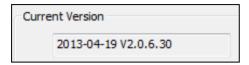

#### K. Record Time Estimation

The chart of estimated record time listed below is for reference only. The length of time recorded can be varied due to variation in image size may be somewhat different.

| Capacity Video Quality | 8G      | 16G     | 32G     |
|------------------------|---------|---------|---------|
| High                   | 120 Min | 240 Min | 480 Min |

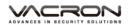

# L. Appendix: The Indication of Bright and Dark Spot of LCD

Q: What is Bright/Dark Spot?

A: • Bright Spot: At dark background, we found the abnormal bright spots, we called those spot are "Bright Spot"

 Dark Spot: At multiple color background (excluded dark background), we found the abnormal dark spot, we called those spot are "Dark Spot"

Q: The indication of Bright and Dark Spot

- (a) There is no bright spot allowed in Area A, only single dark spot or none is allowed.
- (b) The maximum amount of bright spots and dark spots allowed in Area B are two of each.
- (c) The max total amount of bright and dark spots in Area A and B are three or under

| 1/4 | 1/2 | 1/4 |     |
|-----|-----|-----|-----|
| В   | В   | В   | 1/4 |
| В   | Α   | В   | 1/2 |
| В   | В   | В   | 1/4 |

The Diagram of Area A and B

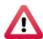

#### **Notcie**

- (1). There is 30 days exchanges refer to the indication of bright and dark.
- (2). Please keep the receipt and contact your local dealer for exchanging merchandise.
- (3). The maximum valid date is 30 days.

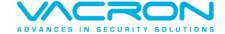

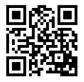